## **Editing Spatial Data Workshop**

## Spring 2015 - Spatial Analysis Lab

- 1. Locate the Historic\_Campus\_Buildings map package, double-click to open: Q:\Classes\Workshops\Spring2015\Historic\_Campus\_Buildings.mpk
- 2. Explore the historic campus map
- 3. Use the swipe tool found on the effects toolbar to swipe the layer to view today's orthophoto underneath:
  - a. Go to **Customize** → **Toolbars** → **Effects** to turn on the Effects toolbar
  - b. Make sure the campusmap19351 map is selected in the box
  - c. Click the swipe button, then drag on the screen to reveal the map underneath

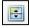

- Turn on the campus\_buildings\_1935 layer and look for differences between today's building location, size/shape, and presence/absence to identify features to change
  - a. It may be helpful to switch to the pan tool for this

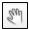

- Right-click on the campus buildings layer and choose Edit Features → Start Editing
  - a. The goal is to change the building layer to reflect the buildings present on campus in 1935
  - b. Go through the following steps to learn each of the feature editing abilities
- Remove a building: locate a building that exists today and did not in 1935
  - a. Click on this building using the black select arrow, this should highlight the building it is now selected

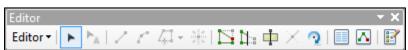

- b. To delete the building you can simply press **Delete**
- c. Go ahead and use the "Editor" dropdown to select Save Edits, this will save the changes
- Add a building: locate a building that once existed and has since been removed
  - a. Locate the Create Features window to the right of the screen if it is not open, click

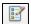

b. Select the feature to-be-made – Campus\_buildings\_1935

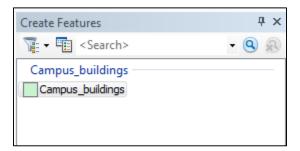

c. Choose polygon from the list of feature types

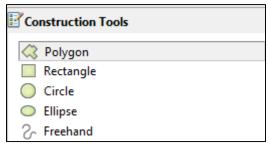

- d. Choose one of the building corners (on the 1935 map) and click once to create the first vertex, click again at the next corner to add a second vertex, and so on
- e. To complete the shape double-click the last vertex
- Edit a building: Locate a building that has changed slightly over time in terms of shape/location
  - a. Select the black select arrow to select the building this will highlight the building blue
  - b. Click the button to open the edit vertices toolbar

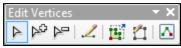

- c. The new toolbar gives you options to select current vertices and move them, or to remove vertices, or to add new ones
- d. When you finish editing the feature you can click off the shape to deselect
- e. Save changes
- Edit attributes in the table: Locate the new building that was added to the map
  - a. Use the black select arrow to select the building
  - b. Now open the attribute table for the layer
  - c. The feature should be highlighted in the table, click the blue box to show only the selected features in the table

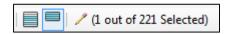

- d. Click the cell under building name for the highlighted feature
- e. If you know the name of this building type it in here, if not type something like "historic building" or "unknown" you could also try to find the name of the building on google
- 6. Stop editing and save changes:
  - a. Use the "Editor" dropdown to select Stop Editing
  - b. It will ask if you'd like to save edits, just say Yes

The changes are retained in the layer. Now turn on the campus\_buildings\_2014 layer drive to compare today's buildings to the changes made to the 1935 layer